## **How to Create a New Recipient**

Make sure you have the correct Company open inside W2 Mate

- 1. Click 1099 & 1098 Recipients in shortcuts
- 2. Click New 1099/ 1098 Recipient

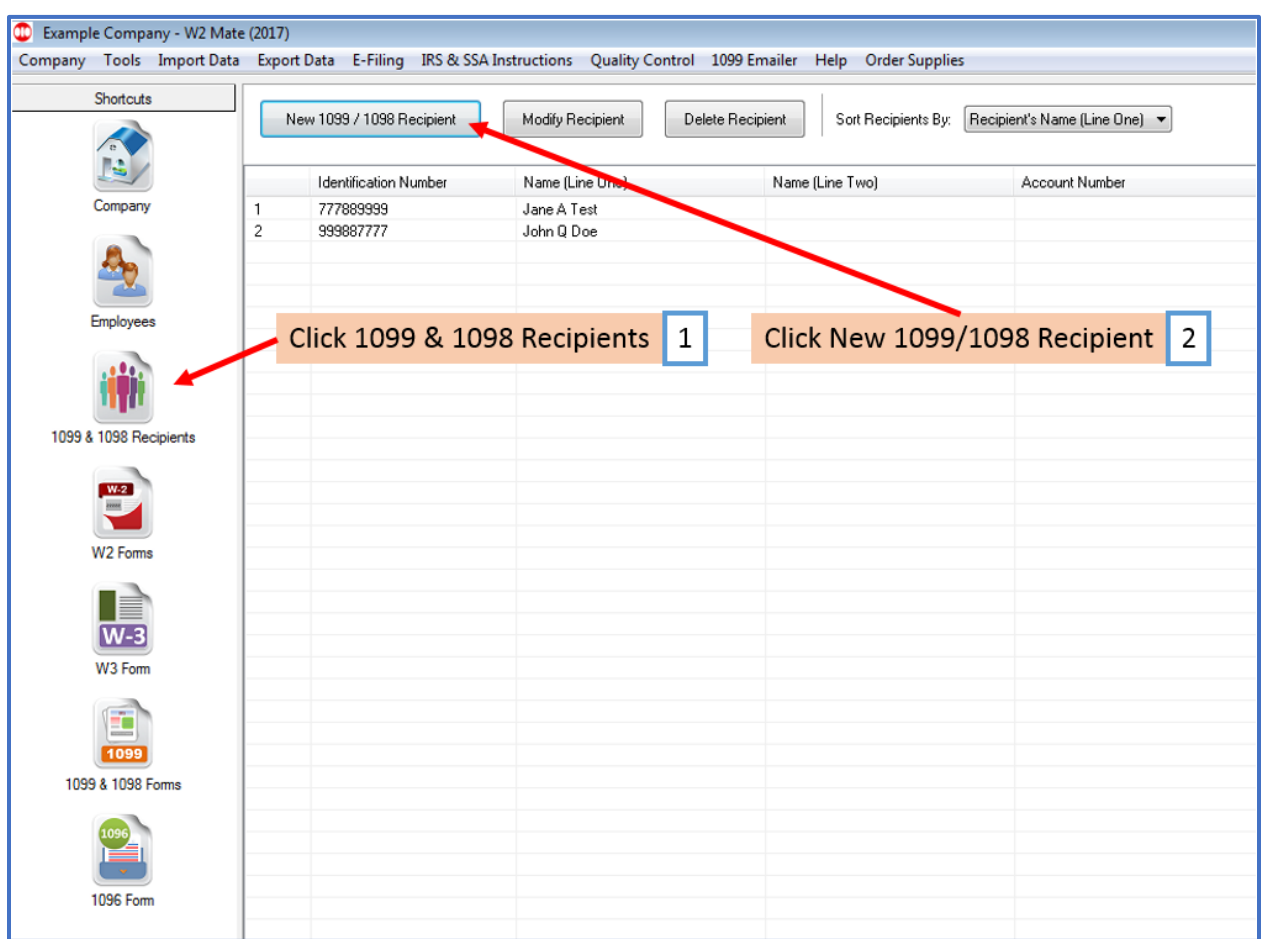

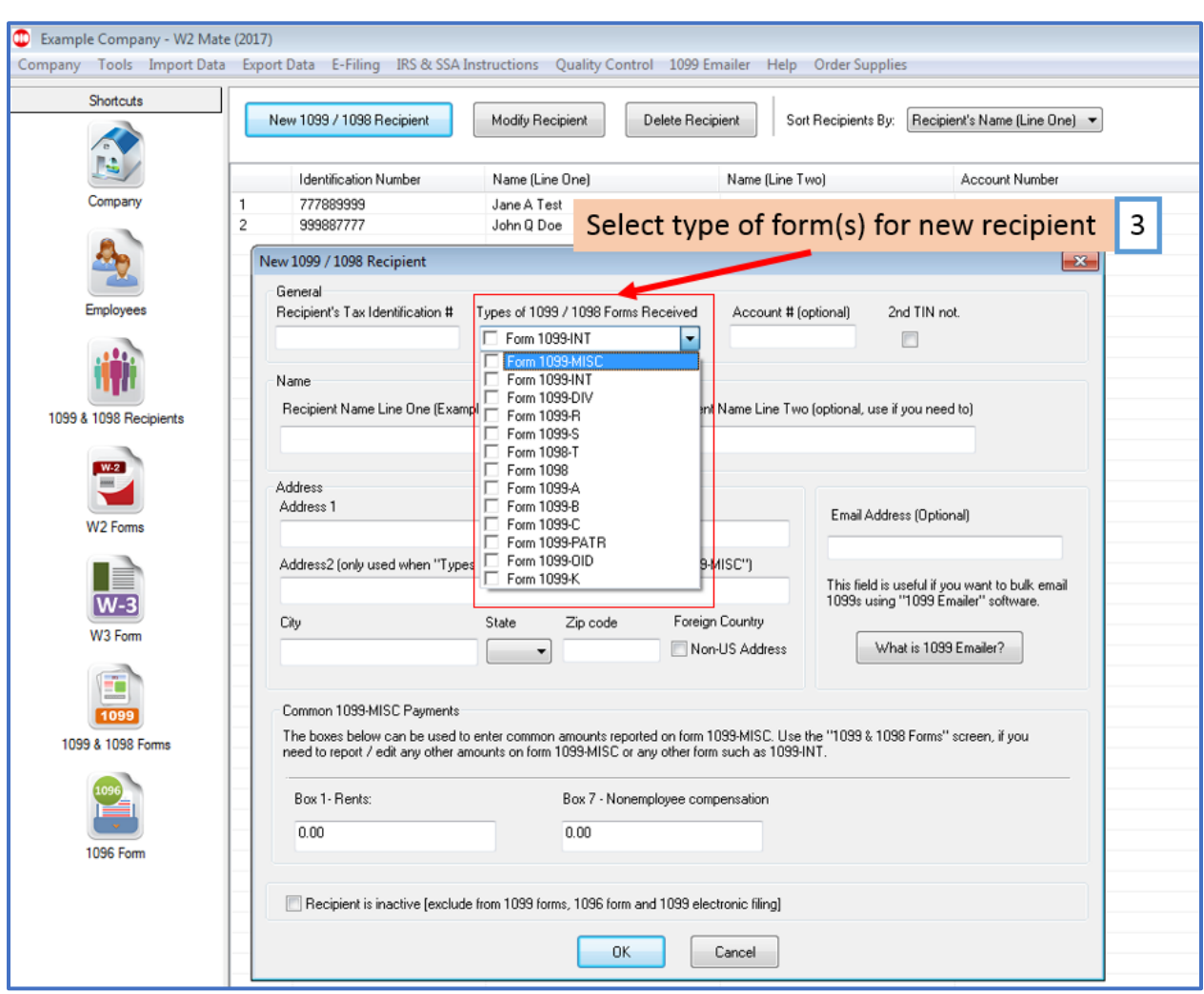

## 3. Select type of Forms this recipient will receive

## 4. Complete Recipient's data

## 5. Click OK

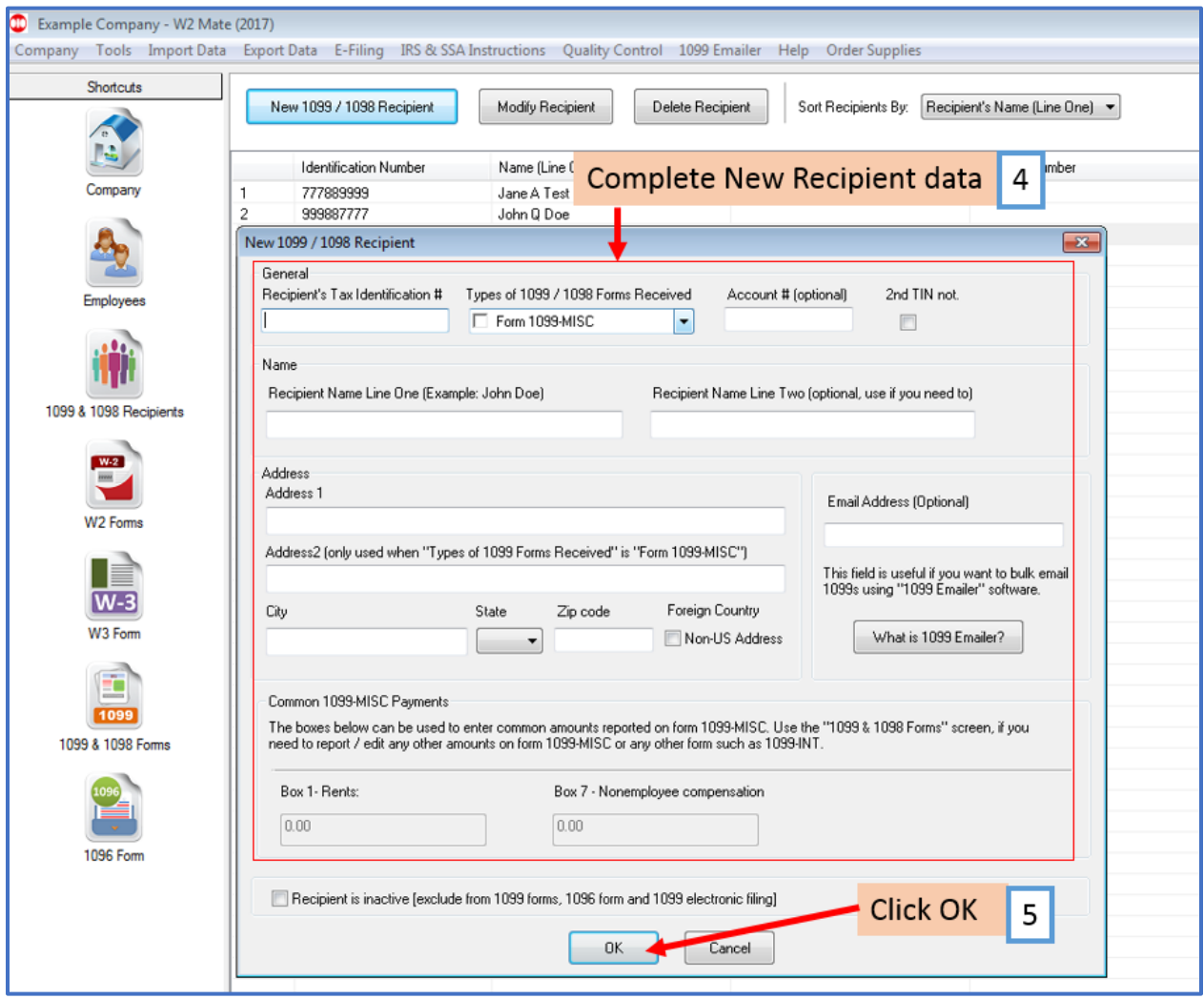